# teachscape

# **Teachscape Instruction l Desktop l Quick Start Guide**

#### **Installing Teachscape Instruction | Desktop**

- Point your browser to **http://download.teachscape.com/instruction/.** *Note that you may need your computer/ Netbook's administrative password to install this application. Your system administrator should be able to provide this password.*
- Follow the online directions to install. Or follow the more detailed instructions below.
- If you do not see the left-hand image with **Install Now**, download Adobe Flash Player from the Adobe Web site.

#### **Detailed Installation Instructions**

If prompted to install the application Adobe AIR, click **Yes** to install.

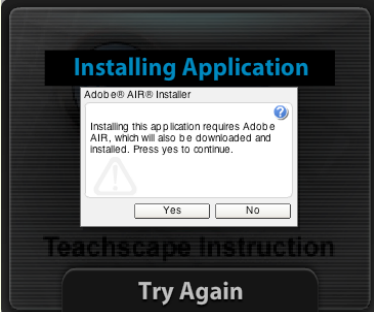

Application Install

Are you sure you want to install this

Teachscape Instruction | Desktop

Installing applications may present a security risk to you and your

**Adobe" AIR" (required component)**<br>This installer will setup <u>Adobe AIR</u>, software that enables web-<br>connected desktop applications. Please review and agree to the license<br>agreement to continue.

ADOBE SYSTEMS INCORPORATED<br>Warranty Disclaimer and Software License Agreement. -<br>THIS DOCUMENT INCLUDES WARRANTY INFORMATION (PART<br>I) AND A LICENSE AGREEMENT GOVERNING THE USE OF<br>ADOBE SOFTWARE (PART II).

THE SOFTWARE AND OTHER INFORMATION IS DELIVERED TO By clicking the "I Agree" button I acknowledge that I have read and<br>accept the terms of the above agreement.

**VERIFIED** 

application to your computer?

Install

computer. Install only from sources that you trust.

Application Insta Teachscape Instruction | Desktop

PART I. WARRANTY DISCLAIMER.

Teachscape

Publisher:

Application:

Cancel

70

Publisher Identity:

teachscape® **Teachscape Instruction I Desktop Click to Install and Update** Download: Adobe Flash Player If you do not see the Get ADOBE'<br>FLASH' PLAYER Teachscape<br>Instruction installation badge on the left side of this screen, you must first nload the Adobe Flash Player. Click the icon to install Adobe Flash. **Teachscape Instruction** Install Teachscape Instruction

If you already have Adobe AIR, when prompted to Open or Save, click **Open**.

New installation: Click Install Now<br>Update available: Click Upgrade No

Application installed and updated: Click Launch Now

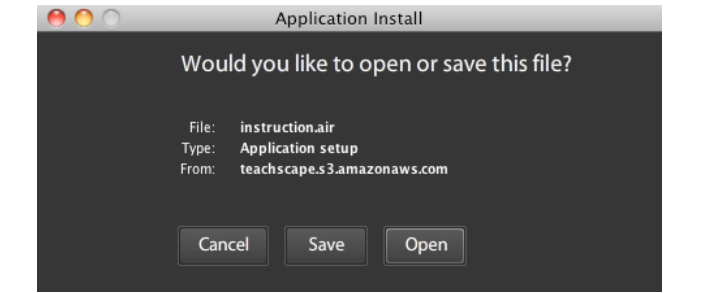

#### 1. Click **Install**. 2. Click **Continue**.

**Install Now** 

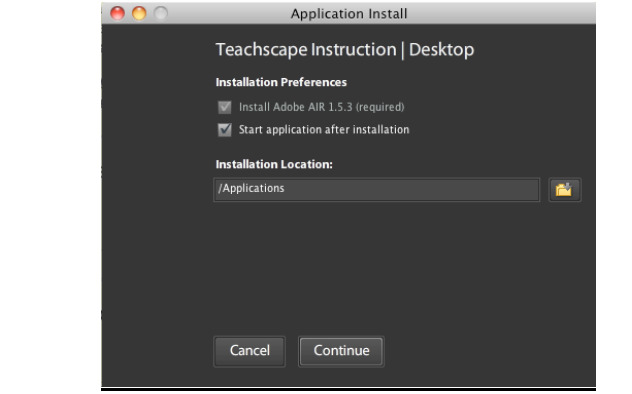

3. If prompted, click **I Agree**. 4. If prompted, you may need to enter your administrative password for your computer/Netbook.

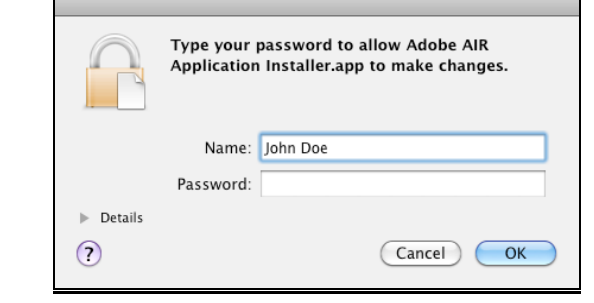

*For technical support: 1-888-479-7600 (8am–9pm EST M–F) or http://www.teachscape.com/support*

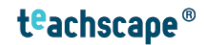

## **Teachscape Instruction l Desktop l Quick Start Guide,** *continued*

### **Using Teachscape Instruction | Desktop**

• Enter a valid user name and password and click **Desktop Login**.

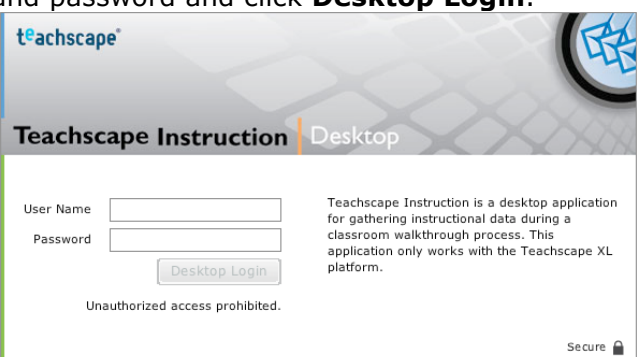

*Once you have logged in to your account, the application will open to your My Surveys*  $\rightarrow$  *Active page.*

## **Getting Started**

*The My SurveysActive page shows a list of all survey entries that have been saved but not uploaded to the server. Filter the list by entering a keyword, if necessary (see image below).*

- To create a new survey entry, click the **New Survey Entry** button (*see Create a New Survey Entry section of this document for more information*) or choose the "Survey Library" tab in the top navigation bar
- To edit an existing survey entry, select it from the list and double-click to open and edit (*see Enter Data section of this document for more information*)
- To submit a completed survey, select the survey entry and click the **Submit** button to upload to the server

*Upon submission, once connected to the Internet, the survey will upload to the server. You may track the status of this on the My SurveysActive page. Once successfully uploaded, a survey entry will move from this list to the My SurveysHistory page.*

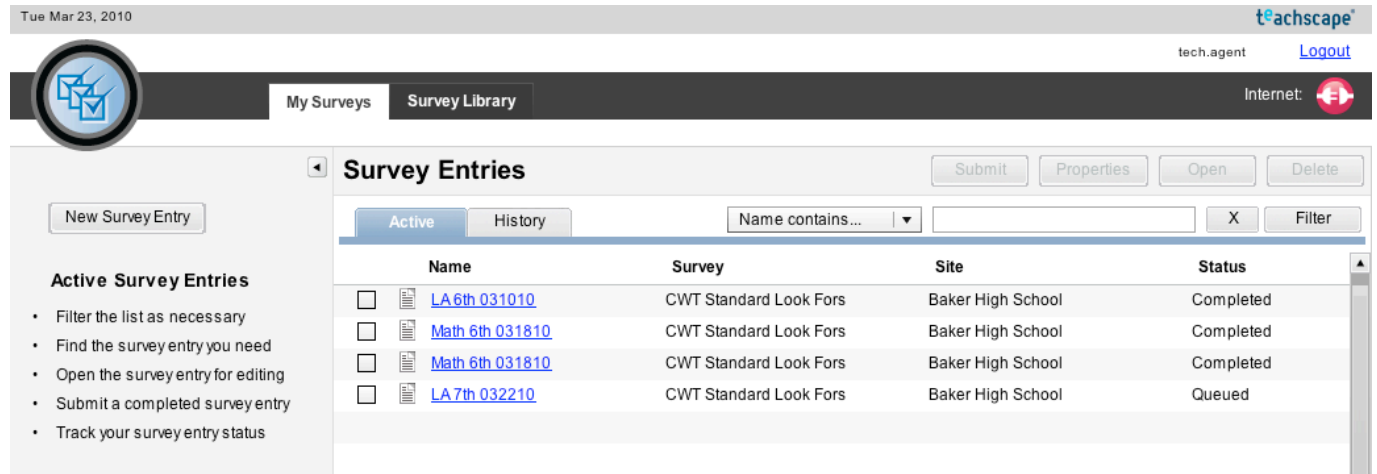

# **Teachscape Instruction l Desktop l Quick Start Guide,** *continued*

#### **Create a New Survey Entry**

- After clicking the **New Survey Entry** button, enter a meaningful and unique name for your entry (such as grade and/or subject)
- Select the survey type and site and click the **Create** button

*Your survey name will help you manage your active survey entries in this desktop application. Suggested naming convention: Subj\_Grade\_Date (e.g., Math\_5\_011810).*

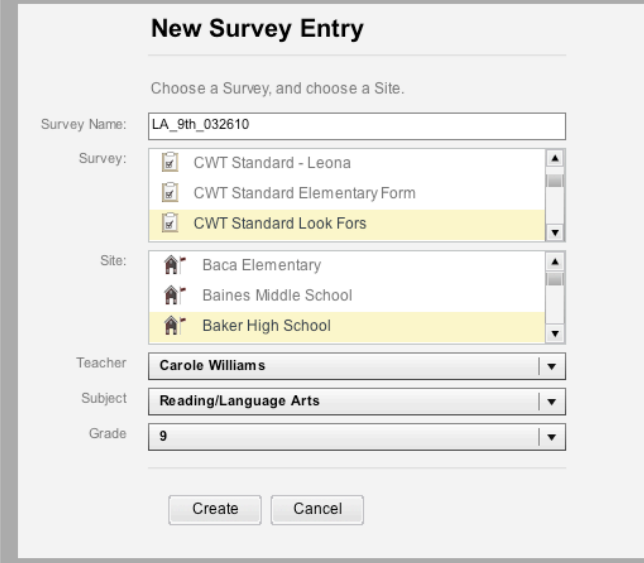

## **Enter Data**

- Enter your data after clicking **Create** in the **New Survey Entry** dialog box or by opening a survey entry on the **My Surveys** > Active page. (See example data entry page below.)
- To go to the previous or next item or category, click the **Prev** or **Next** button.
- To navigate to any category, choose a category from the left-hand navigation area. Note that each category may have more than one item (e.g., 1a., 1b., 1c.).
- To save and review the survey entry, click the **Overview** button or the **Exit** button in the upper right-hand corner. To return to data entry, click the **Back To Survey Entry** button.

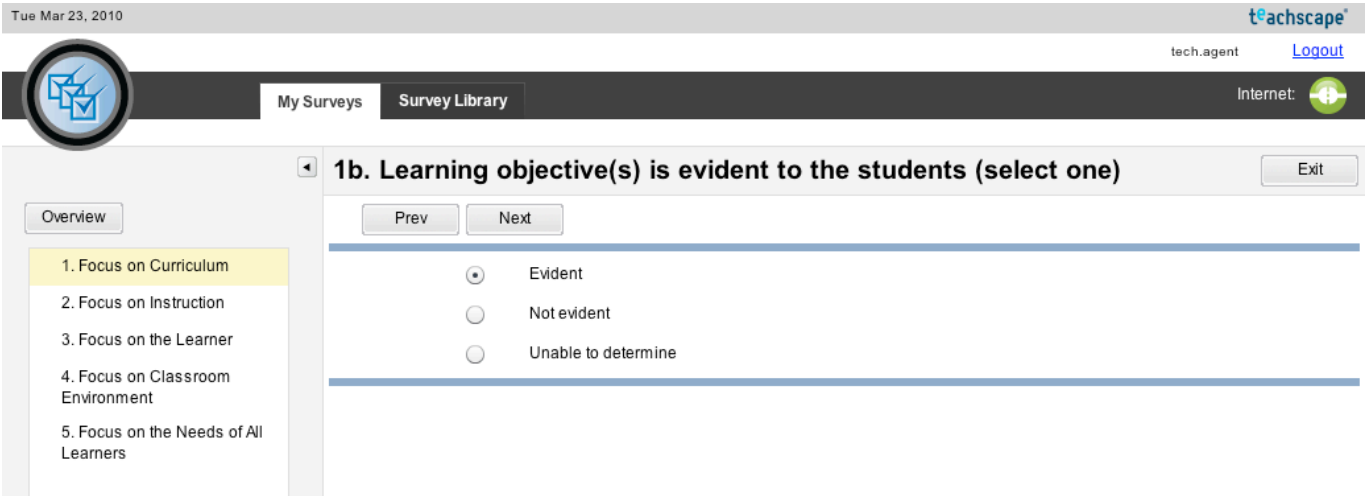

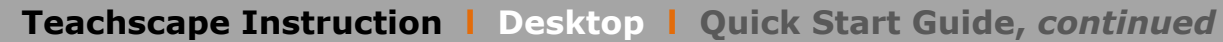

#### **Review and Submit Your Data Entry**

- Review your entered data by clicking the **Overview** button on the data entry page. A green symbol will appear to the right of an item if data are missing.
- To save the entry and leave the Overview page, click the **Done** button in the upper right-hand corner.
- To submit to the server, click **Submit**. (The survey entry will upload to the server when the application is open and an Internet connection is established.)

*You may also submit from the My SurveyActive page by selecting the survey and clicking the Submit button. You can verify the status of a survey on the My SurveyActive or History pages.*

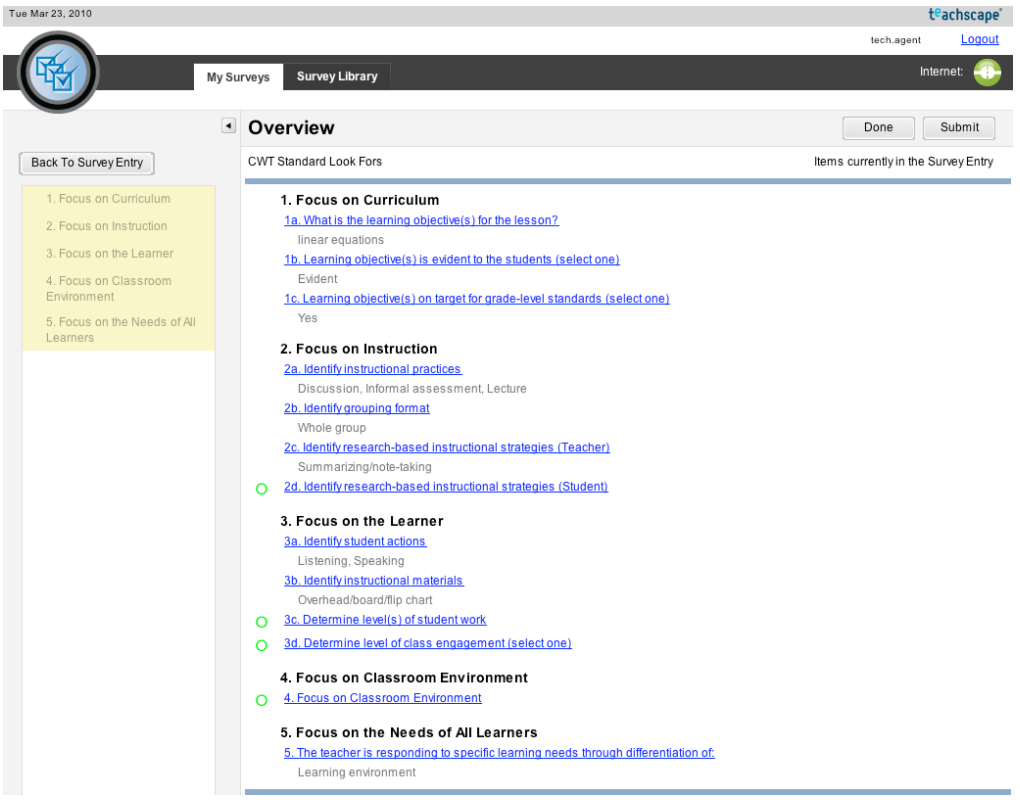

*For technical support: 1-888-479-7600 (8am–9pm EST M–F) or http://www.teachscape.com/support*

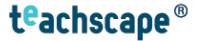